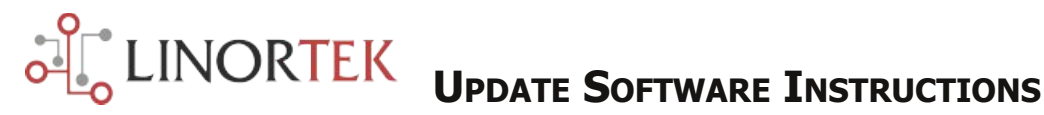

# **DOWNLOAD SUPPORTING PROGRAM AND NEW SOFTWARE FOR NON WIFI CONTROLLER**

When you update your software, please make sure you **BOTH** update your SERVER software (.cry file) and webpage software (.bin file).

Before updating your software, you first need to download the supporting programs and the newest SERVER software (.cry file, as the operating system software ) & webpage software (.bin file, as the application program) from our website Downloads page to your computer.

#### 1. **Download Discoverer program to locate the device on your network**:

https://www.linortek.com/downloads/support-programming/

### **2. Download Bootloader Program to load the SERVER software to your device:**

https://www.linortek.com/downloads/support-programming/

## **3. Download the newest Server software (.cry file) that matches your device**:

https://www.linortek.com/downloads/software-update/

Please note, you are NOT able to load the Netbell software onto a Koda controller. The software type is hard-coded to the device when it leaves the factory.

#### **4. Download Webpage (.bin file) her**e:

https://www.linortek.com/downloads/software-update/

User Discoverer to help locate your SERVER on the network, click the line with the SERVER you want to update and the Discoverer will automatically open your browser to this device.

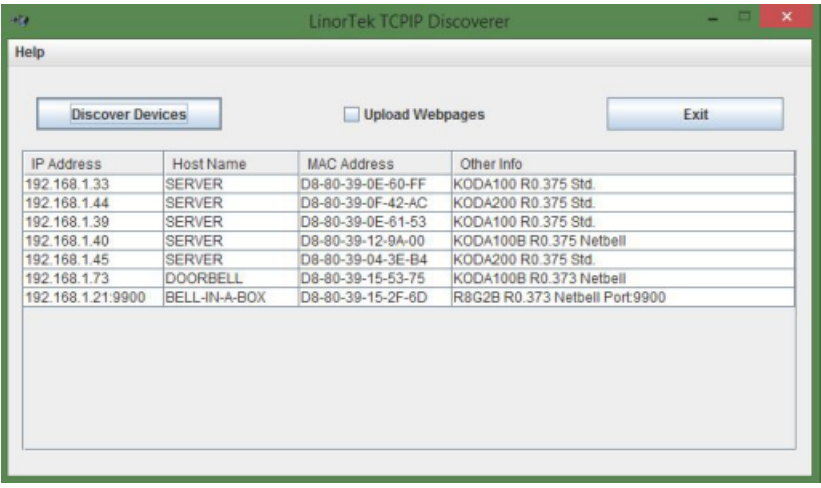

### **UPDATE SERVER SOFTWARE WITH BOOTLOADER**

1. Open the Bootloader, press File button on the left upper corner and open the .cry file, upload this file to Bootloader:

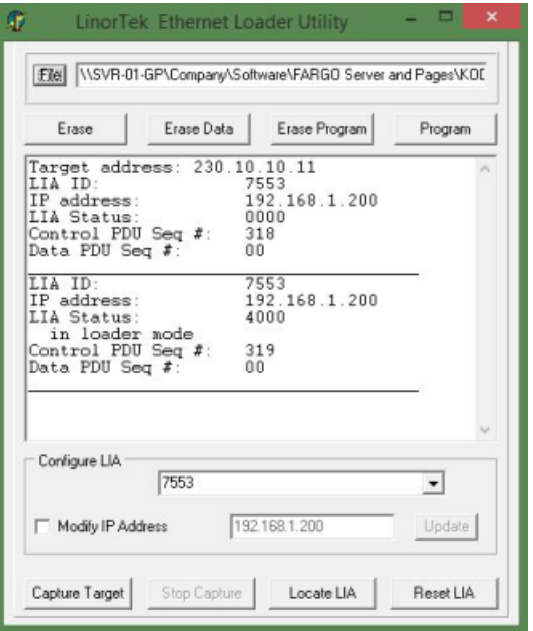

2. Login to your SERVER, navigate to System - Load/Reboot System:

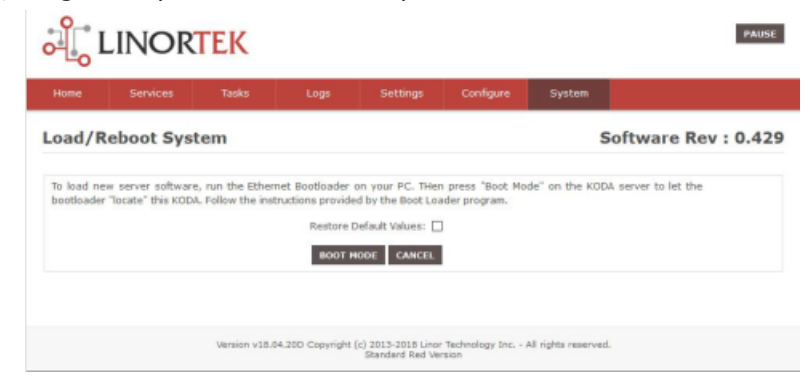

3. Click Boot Mode button, your SERVER is now in boot mode:

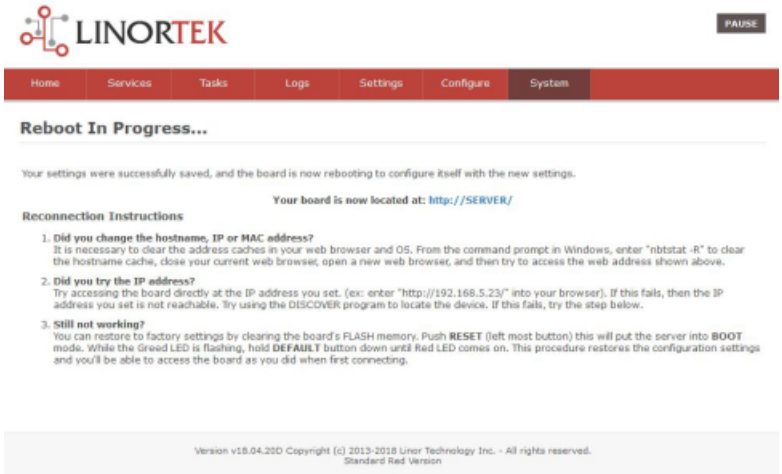

**Note**: you can also enter the bootloader mode by pressing the RESET switch on your SERVER.

4. Press Capture Target button to capture your SERVER (Step 1), the SERVER should identify itself to the bootloader (if it does not pop up, press LOCATE LIA). Once the bootloader has captured your SERVER, then press Program button (Step 2). When the message "Programming Complete" is shown in the Bootloader's data window, you must now reset SERVER either by pushing the Reset switch on the SERVER unit or Reset LIA on the Bootloader (Step 3), to release from the bootloader and restart the SERVER.

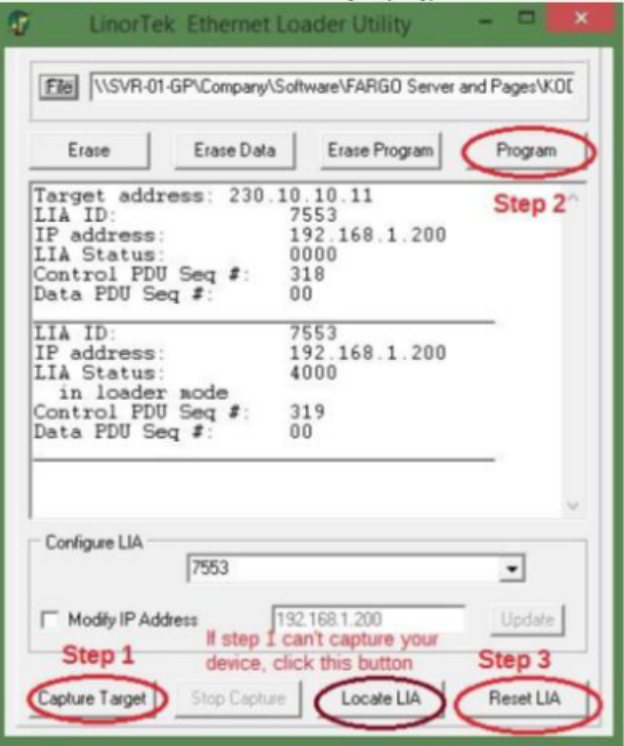

Your SERVER now should have the new software. You can check the version number either in the Discover program or on the SERVER page: System - Load/Reboot System

# **Note:**

- 1. When Bootloader can't capture the device, please turn off the Firewall of your computer by going to Control Panel System and Security – Windows Firewall – Turn Windows Firewall On or Off.
- 2. When the device is in Boot Mode, you will need to capture the device to the Bootloader within 5 seconds. If you have a busy network and the network traffic might cause some delays and you can't capture the device, you can connect the device directly to your computer Ethernet port, turn off the WiFi, open the brower, type in device's default IP address **169.254.1.1** to access the device webpage to update the software.
- 3. If you have turned off the Firewall and the device is still not captured by the Bootloader, please check if your browser is not run as administrator. Here is an example of how to check that Firefox is not run as administrator:
	- 1. Right-click on the Firefox shortcut(s) (on your desktop or/and in your Windows Start menu) and select Properties.
		- 2. Then click the Advanced… button on the Shortcut tab.
		- 3. Make sure the Run as administrator option is unchecked.
	- 4. In the Firefox Properties window, go to the Compatibility tab and make sure that all options are unchecked.

5. Go to the Shortcut tab and click on File location to open a new File Explorer window and show where Firefox.exe is located.

6. Right-click on the Firefox application file and select properties.

7. Go to the Compatibility tab and make sure everything is unchecked.

## **UPDATE WEBPAGE**

There are two ways to update your SERVER Webpage software:

1. There is a check-box on the Discoverer window (Upload Webpages). Check this box and then click the line of the unit you want to access, and you will be able to load webpage software (.bin file) from your computer.

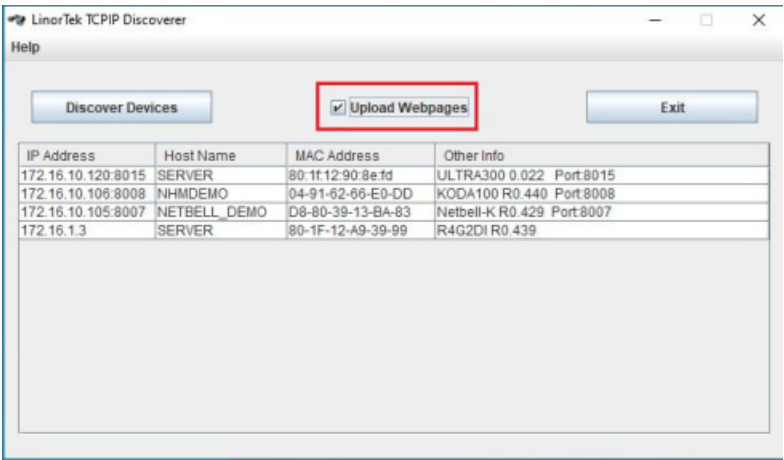

2. Click **Choose File** to select the .bin file you just downloaded in the beginning, then click **Upload**, you will get a message "MPFS Updated Successful", then click the "**Site main page**", you will be directed to the Login page. On the bottom of every page, you can see your Webpage Software version.

3. New web pages may also be loaded via **SERVER** itself. Navigate to **System Load Web Pages** and follow the instructions there. You must have previously downloaded the .bin file that contains the web pages you want to upload.

## **DOWNLOAD SUPPORTING PROGRAM AND NEW SOFTWARE FOR WIFI CONTROLLER**

To update your WiFi enabled controller (iTrixx-WFMN), you will only need to update the SERVER software (.cry file), as there are no webpage on this device. To load the SERVER software to your iTrixx-WFMN devices, you will need to use the Bootloader program, the updating software process is the same as the regular controller once you put the device in **Boot Mode**.

To put the iTrixx-WFMN device in Boot Mode, open the cover, use a paper clip to push the RESET button, the blue LED will blinking once it's in **Boot Mode**. Please follow the Update Server Software with Bootloader instructions from previous page.

Video Tutorials of how to use Discover & Bootloader programs to update the software are available on our website Download page: **https://www.linortek.com/downloads/**

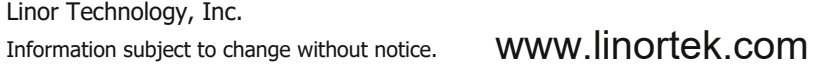

0521 R001V004 Printed in U.S.A.